# Vital Sign Alert Vital Alert Dashboard V1.240117

Vital Sign Alert Pte Ltd Address: 14 Fifth Lok Yang Rd, Singapore 629763 Tel: + 65 67630309 Fax: +65 67639776 Email: <u>hello@vitalsignalert.com</u> Website: <u>www.vitalsignalert.com</u>

# **Table of Contents**

Overview

| • Side                     | Bar                     | Page | e 3  |
|----------------------------|-------------------------|------|------|
| Proce                      | ess Checklist           | Page | e 4  |
| • Real                     | Time Data Legend        | Page | e 5  |
| Login                      |                         | Page | e 6  |
| Monitoring                 | and Analysis            |      |      |
| • Real                     | Time Data               | Page | e 7  |
| <ul> <li>Sleep</li> </ul>  | o Analysis              | Page | e 8  |
| <ul> <li>Sleep</li> </ul>  | Report                  | Pag  | 9    |
| Bed Manag                  | ement                   |      |      |
| Bed A                      | Allocation              |      |      |
| 0                          | Floor Management        | Page | e 13 |
| 0                          | Room Management         | Page | e 14 |
| 0                          | Bed Management          | Page | e 14 |
| Device Mar                 | nagement                |      |      |
| <ul> <li>My D</li> </ul>   | evice                   |      |      |
| 0                          | Device Bind             | Page | e 16 |
| Admission I                | Manager                 |      |      |
| Resic                      | lent Management         |      |      |
| 0                          | Resident List           | Page | e 17 |
| 0                          | New Resident            | Page | e 17 |
| 0                          | Check In / Out          | Page | e 18 |
| 0                          | Alert Settings          | Page | e 18 |
| System Ma                  | nagement                |      |      |
| <ul> <li>System</li> </ul> | m Setting               |      |      |
| 0                          | System Version          | Page | e 19 |
| Profile                    |                         |      |      |
| <ul> <li>Infor</li> </ul>  | mation Setting          |      |      |
| 0                          | Profile Information     | Page | e 20 |
| 0                          | Password Change / Reset | Page | e 21 |
| 0                          | Logout                  | Page | e 21 |

## Overview

#### Side Bar

The Side Bar can be found at the left side of the dashboard when logged in.

Click on E beside the logo to expand or collapse the Side Bar.

### Description of the Sidebar

| View                    | Description                                                                                          |
|-------------------------|----------------------------------------------------------------------------------------------------|
| Monitoring and Analysis |                                                                                                    |
| -Real Time Data         | Summarized real time view of mat activity                                                            |
| -Sleep Analysis         | Summarized view of sleep data                                                                        |
| Bed Management          |                                                                                                    |
| -Bed Allocation:        |                                                                                                    |
| Floor Management        | Create & view floors available, including Room &<br>Device Count                                     |
| Room Management         | Create & view rooms available, including Floor,<br>Bed Count, Device Count                           |
| Bed Management          | Create & view beds available, including Floor,<br>Room, Bed, User Name, Device Serial Number /<br>ID |
| Device Management       |                                                                                                    |
| -My Device:             |                                                                                                    |
| Device Bind             | Status of device binding, including Binding &                                                        |
|                         | Unbinding, Device Serial Number / ID, Firmware                                                       |
|                         | Version, Floor, Room, Bed, User Name, Status                                                         |
| Admission Manager       |                                                                                                    |
| -Resident Management:   |                                                                                                    |
| Resident List           | List of available residents including Vital Signs,                                                   |
|                         | Sleep Report, Device Status Record, Check In /                                                       |
|                         | Out, Alert Settings                                                                                  |
| New Resident            | Create a new resident                                                                                |
| System Management       |                                                                                                    |
| -System Setting:        |                                                                                                    |
| System Version          | Version of the dashboard                                                                             |

### **Operational Checklist**

The dashboard user will have to ensure that the following items on the checklist has been processed to complete the procedure.

- ✓ Create or Available Bed
- $\checkmark~$  Add or Available Device
- ✓ Bind Device
- ✓ Created Resident
- ✓ Check In Resident

### **Real Time Data Legend**

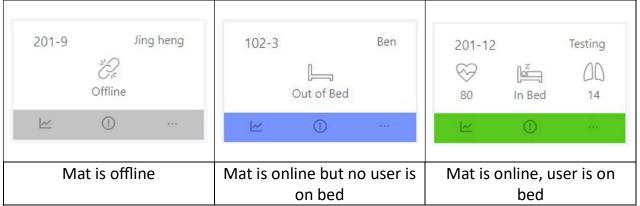

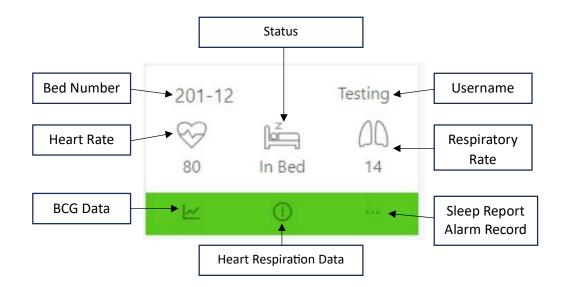

#### **Terms & Descriptions**

- Heart Rate The number represents the beats per minute (BPM).
- Respiratory Rate The number represents the breath rate per minute (RPM)
- BCG Data BCG stands for ballistocardiography, a non-invasive method of measuring heart rate and blood pressure. The live BCG data can be viewed when clicked upon. It shows the Heart Rate (BPM) & Respiratory Rate (RPM).

## Login

Enter the following URL in your web browser: <u>http://8.222.241.208:12346</u> and use the assigned login credentials, USER & PASSWORD, to access the dashboard.

| A Not secure   8.222.241.208:12346/#/aut | h/login        | A* 🔂 🚥 | C D |
|------------------------------------------|----------------|--------|-----|
|                                          | Vital Sign Aid | >      |     |
|                                          |                |        |     |
| · · ·                                    | 8              |        |     |
|                                          |                |        |     |
|                                          |                |        |     |
|                                          |                |        |     |
|                                          |                |        |     |
|                                          |                |        |     |
|                                          |                |        |     |

## **Monitoring and Analysis**

### Real Time Data

You can view via the following methods:

- You will view the page upon login.
- Click on the logo.
- At the side bar, expand the "Monitoring and Analysis", select "Real Time Data".

| admin                            |   | Monitor | ing and Anal | ysis  | Sleep An      | alysis  |           |           |          |         |
|----------------------------------|---|---------|--------------|-------|---------------|---------|-----------|-----------|----------|---------|
| Monitoring and A                 | • | All (3) | On Bed ((    | 0) Ot | it of Bed (0) | Offline | (3) Fiber | Fault (0) | Fiber L  | oad (0) |
| Real Time Data<br>Sleep Analysis |   | 102-    | 3<br>*?r     | Ben   | 102-4         | 2<br>Pr | Joanne    | 102-5     | *??<br>* | Echair  |
| led Management                   |   |         | Offline      |       |               | Offline |           |           | Offline  |         |
| Bed Allocation                   | ~ | Ŀ       | 0            | 389   | k             | ()      |           | Ľ         | 0        |         |
| Device Management                |   |         |              |       |               |         |           |           |          |         |
| Ø My Device                      | ~ |         |              |       |               |         |           |           |          |         |
| dmission Manager                 |   |         |              |       |               |         |           |           |          |         |
| Resident Manage                  | ~ |         |              |       |               |         |           |           |          |         |
| ystem Management                 |   |         |              |       |               |         |           |           |          |         |
| System Setting                   | ~ |         |              |       |               |         |           |           |          |         |

### Sleep Analysis

| admin                            | Monitoring and / | Analysis          | Sleep Analysis     |          |             |             |           |                |
|----------------------------------|------------------|-------------------|--------------------|----------|-------------|-------------|-----------|----------------|
| Monitoring and A                 | Date :           | Start date        | ~ End date         |          | User Name : |             |           |                |
| Real Time Data<br>Sleep Analysis | Search           | Reset             |                    |          |             |             |           |                |
| Bed Management                   | User<br>Name     | Avg Heart<br>Rate | Avg<br>Respiration | TST(min) | ST(min)     | SOL(min)    | WASO(min) | On Bed<br>Time |
| Bed Allocation                   |                  |                   |                    |          |             |             |           |                |
| Device Management                | jing heng        | 71 rpm            | 15 bpm             | 0        | 0           | 2 hr 17 min | 0 min     | 09:40 an       |

At the side bar, expand the "Monitoring and Analysis", select "Sleep Analysis".

### Terms & Descriptions

- Avg Heart Rate The average heart rate during the duration of the user on the mat, measured by beat per Minute (BPM).
- Avg Respiration The average respiratory rate during the duration of the user on the mat, measured by breath rate per minute (RPM).
- Total sleep time (TST) The total amount of time spent asleep during a sleep period. It is typically measured in minutes or hours. TST is an important measure of sleep quality because it reflects the amount of restorative sleep that a person is getting.
- Sleep Efficiency (SE) The measure of how efficiently a person sleeps. It is calculated by dividing TST by the time spent in bed (TIB) and multiplying by 100. A SE of 85% or higher is considered to be good sleep efficiency.
- Sleep Latency (SOL) The amount of time it takes to fall asleep after lying down in bed. SOL is typically measured in minutes.
- Wake After Sleep Onset (WASO) The total amount of time spent awake after falling asleep. WASO is typically measured in minutes.
- On Bed Time The time that the user gets on the bed & sensed by the mat
- Start Sleep Time The time that the user starts to sleep
- Wake Up time The time that the user wakes up
- Bed Exit Time The time that the user leaves the bed & no longer sensed by the mat.

### Sleep Report

You can view via the following methods:

• On the "Real Time Data" page, click on the "...", select "Sleep Report".

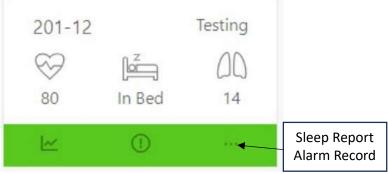

• At the side bar, expand the "Monitoring and Analysis", select "Sleep Analysis", scroll to the right, click on "View Detail".

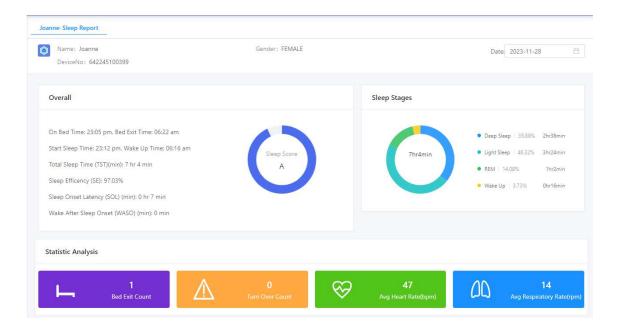

### Terms & Descriptions

Overall

- Total sleep time (TST) The total amount of time spent asleep during a sleep period. It is typically measured in minutes or hours. TST is an important measure of sleep quality because it reflects the amount of restorative sleep that a person is getting.
- Sleep Efficiency (SE) The measure of how efficiently a person sleeps. It is calculated by dividing TST by the time spent in bed (TIB) and multiplying by 100. A SE of 85% or higher is considered to be good sleep efficiency.

- Sleep Latency (SOL) The amount of time it takes to fall asleep after lying down in bed. SOL is typically measured in minutes.
- Wake After Sleep Onset (WASO) The total amount of time spent awake after falling asleep. WASO is typically measured in minutes.
- On Bed Time The time that the user gets on the bed & sensed by the mat
- Start Sleep Time The time that the user starts to sleep
- Wake Up time The time that the user wakes up
- Bed Exit Time The time that the user leaves the bed & no longer sensed by the mat.
- Sleep Score The representation of your sleep quality.

Sleep Stages

- Deep Sleep The most restorative stage of sleep.
- Light Sleep Transitional stage between wakefulness and deep sleep.
- REM The stage of sleep when we dream.
- Wake Up Transitional stage between sleep and wakefulness.

Statistic Analysis

- Bed Exit Count The number of times the user exited the bed
- Turn Over Count The number of times the user turned over
- Avg Heart Rate (BPM) The average heart rate during the duration of the user on the mat, measured by beat per Minute (BPM).
- Avg Respiratory Rate (RPM) The average respiratory rate during the duration of the user on the mat, measured by breath rate per minute (RPM).

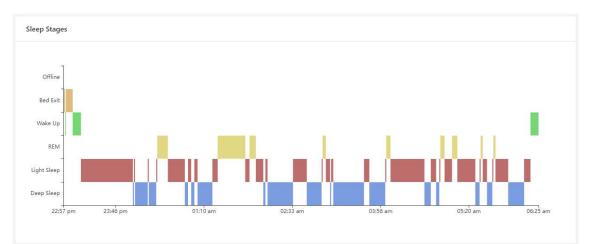

The chart depicts the sleep stages of the user.

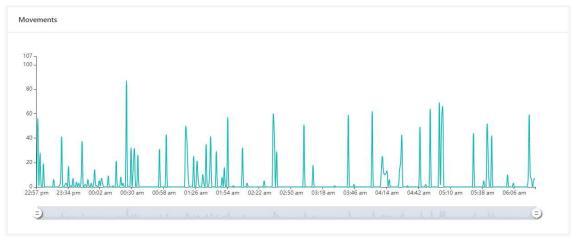

The chart depicts the movement of the user

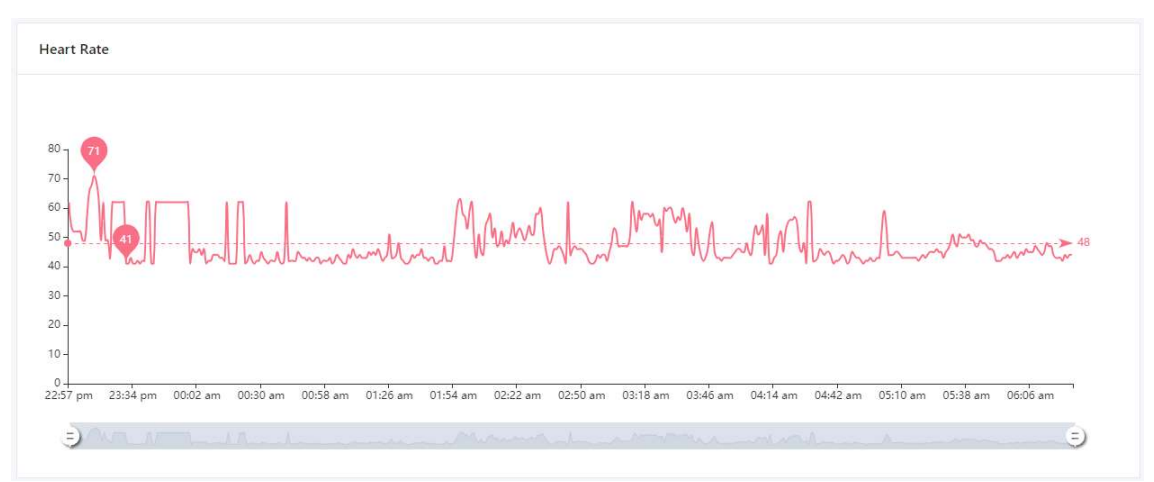

The chart depicts the heart rate of the user.

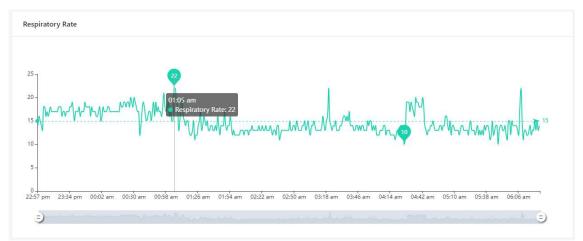

The chart depicts the respiratory rate of the user.

| Sleep Stages List |          |             |                |  |
|-------------------|----------|-------------|----------------|--|
| Start Time        | End Time | Sleep Type  | Sleep Duration |  |
| 23:14 pm          | 06:17 am | Night Sleep | 7 hr 3 min     |  |
|                   |          |             |                |  |
| Bed Exit List     |          |             |                |  |
| Start Time        | En       | d Time      | Duration       |  |
|                   |          | No Data     |                |  |
|                   |          |             |                |  |
| Night Wake List   |          |             |                |  |
| Start Time        | En       | d Time      | Duration       |  |
|                   |          | No Data     |                |  |

The table states the Sleep Stages, Bed Exit & Night Wake.

## **Bed Management**

## **Bed Allocation**

### Floor Management

At the side bar, expand the "Bed Allocation", select "Floor Management".

| admin                                                               | Monitoring and Analysis | Floor Management |            |                     |             |
|---------------------------------------------------------------------|-------------------------|------------------|------------|---------------------|-------------|
| Monitoring and A • Bed Management                                   | home / Bed Allocation / | Floor Management |            |                     | + New Floor |
| Bed Allocation           Floor Management           Room Management | Floor Name              | Created By       | Room Count | Device Count        | Crea        |
| Bed Management                                                      | 1                       | admin            | 2          | 4                   | 2023-11     |
| Device Management                                                   | 4                       |                  |            |                     |             |
| థి My Device 🗸 🗸                                                    |                         |                  | 1 - 1 of   | 1 < 1 > 10 / page < | Goto        |
| Admission Manager                                                   |                         |                  |            |                     |             |
| 🎗 Resident Manage ♥                                                 |                         |                  |            |                     |             |
| System Management                                                   |                         |                  |            |                     |             |
| 🕸 System Setting 👻                                                  |                         |                  |            |                     |             |

To create a new floor, click on "New Floor" & "Add Floor", enter the floor number as required, click "Save".

| New Floor - Count : 0 |       | Х    |
|-----------------------|-------|------|
| + Add Floor           |       |      |
| Max Count: 10         | close | save |

#### Room Management At the side bar, expand the "Bed Allocation", select "Room Management".

| admin                                                   | Room Management         |            |                         |            |
|---------------------------------------------------------|-------------------------|------------|-------------------------|------------|
| Ø Monitoring and A • Bed Management                     | home / Bed Allocation / |            |                         | + New Room |
| Bed Allocation     Floor Management     Room Management | Room Name               | Floor Name | Bed Count               | User Count |
| Bed Management                                          | 102                     | 1          | 3                       | 3          |
| Device Management<br>ರ್ಯೆ My Device 🗸 🗸                 | 3                       | 1          | 1                       | 1          |
| Admission Manager<br>🎗 Resident Manage 💙                |                         |            | 1 - 2 of 2 < 1 > 10 / 1 | page∨ Goto |
| System Management                                       |                         |            |                         |            |

To create a new room, click on "New Room", select from the available floor(s), click on "Add Room", enter the room number as required, click "Save".

| New Room - Count: 0 | ×          |
|---------------------|------------|
| Select Floor        | ×          |
| + Add Room          |            |
| Max Count: 10       | close save |

#### Bed Management At the side bar, expand the "Bed Allocation", select "Bed Management".

| admin                                          |   | Bed Management          |                 |                  |                       |
|------------------------------------------------|---|-------------------------|-----------------|------------------|-----------------------|
| Monitoring and A<br>Bed Management             | ~ | home / Bed Allocation / | Room Management | +                | New Bed Bind Device > |
| ■ Bed Allocation Device Management Ø My Device | * | Floor Name              | Room Name       | Bed Name         | User Name             |
| Admission Manager                              |   | 1                       | 102             | 3                | Ben                   |
| Resident Manage System Management              | v | 1                       | 102             | 4                | Joanne                |
| 🕲 System Setting                               | ~ | 1                       | 102             | 5                | Echair                |
|                                                |   | 1                       | 3               | 1                | jing heng             |
|                                                |   |                         |                 | 1 - 4 of 4 < 1 > | 10 / page V Goto      |

To create a new bed, click on "New bed", select from the available floor(s) & room(s), click on "Add Bed", enter the bed number as required, click "Save".

| New Bed - Count: 0 | Х          |
|--------------------|------------|
| Select Room        | V          |
| + Add Bed          |            |
| Max Count: 10      | Save Close |

### **Device Management**

## **My Device**

#### **Device Bind**

At the side bar, expand the "My Device", select "Device Bind".

| admin                                  | _      | Device Management                       |          |            |              |            |
|----------------------------------------|--------|-----------------------------------------|----------|------------|--------------|------------|
| Monitoring and A<br>Bed Management     | ~      | home / My Device / Devic<br>Device Bind | te Bind  |            |              |            |
| Bed Allocation     Device Management   | *<br>• | Room Name                               | Bed Name | User Name  | status       | Operation  |
| 8 My Device<br>Admission Manager       | Ť      |                                         |          |            | Out of Bed   | Bind       |
| 象 Resident Manage<br>System Management | ~      | 3                                       | 1        | jing heng  | • Out of Bed | Unbind     |
| Ø System Setting                       | ~      | 102                                     | 3        | Ben        | Offline      | Unbind     |
|                                        |        | 102                                     | 4        | Joanne     | Offline      | Unbind     |
|                                        |        | 3                                       |          | 1 - 4 of 4 | < 1 > 10/    | page∨ Goto |

To bind a device, scroll to the right, select the device to bind by clicking on "Bind". Select the bed to bind the device & click "Save".

| Bind device | e to bed: 641938000403 | X     |
|-------------|------------------------|-------|
|             | Select Bed :           |       |
|             |                        | Close |

To check the serial number, look at the label on the Signal Processing Unit of the device.

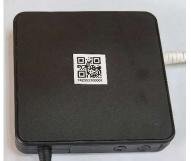

## **Admission Manager**

### **Resident Management**

#### Resident List

At the side bar, expand the "Resident Management", select "Resident List".

| admin                           | R | esident Manage | ment   |                  |            |           |          |        |         |
|---------------------------------|---|----------------|--------|------------------|------------|-----------|----------|--------|---------|
| Monitoring and A Bed Management | ~ | ome / Admissio | S. 6   | Resident List    |            |           |          | + New  | Residen |
| Bed Allocation                  | ~ |                |        |                  |            |           |          |        |         |
| Device Management               | ~ | Name           | Gender | CheckIn Time     | Floor Name | Room Name | Bed Name | Remark | Opera   |
| Admission Manager               |   | 1              | • MALE |                  |            |           |          |        | Edit    |
| Resident Manage                 | ^ | Ben            | • MALE | 2023-11-21 14:49 | 1          | 102       | 3        |        | Edit    |
| Resident List<br>New Resident   |   | Echair         | • MALE | 2023-11-22 10:14 | 1          | 102       | 5        |        | Edit    |
| System Management               |   | Joanne         | FEMALE | 2023-11-21 14:50 | 1          | 102       | 4        |        | Edit    |
| System Setting                  | ~ | jing heng      | • MALE | 2023-11-22 09:50 | 1          | 3         | 1        |        | Edit    |
|                                 |   | 4              |        |                  |            |           |          |        | ×       |

### New Resident

At the side bar, expand the "Resident Management", select "Resident List". To add a new resident, click on "New Resident", enter the Name, Gender, Remarks (if applicable), click "Save".

| New Resident |      | Х |
|--------------|------|---|
| * Name:      |      |   |
| * Gender:    | V    |   |
| Remark :     |      |   |
|              | 10   |   |
|              | Save |   |

#### Check In / Out

At the side bar, expand the "Resident Management", select "Resident List". Scroll to the right, click on "Check In" to select the available beds. For check out, click on "Check Out" and confirm the action.

| Resident Name: J | Х    |
|------------------|------|
| Select Room :    |      |
| Select Room      | V    |
|                  | Save |

### Alert Settings

At the side bar, expand the "Resident Management", select "Resident List". Scroll to the right, click on "Edit", select the "Alert Setting" tab, and toggle the alerts accordingly.

| Resident Detail | Alarm Settings |  |         |
|-----------------|----------------|--|---------|
| Alarm Settings  |                |  |         |
| On Bed Alarm    |                |  | disable |
| Out Bed Alarm   |                |  | disable |
| Heart Rate Alar | m              |  | disable |
| Breath Rate Ala | rm             |  | disable |
| Motion Freque   | ntly Alarm     |  | disable |
|                 |                |  |         |

## System Management

## System Setting

### System Version

At the side bar, expand the "System Setting", select "System Version".

| admin                    | System Inf | 0                         |
|--------------------------|------------|---------------------------|
| Monitoring and A         | Systen     | n Info                    |
| Bed Management           | System Ver | sion: V3.0 build 20230715 |
| Bed Allocation           |            |                           |
| Device Management        |            |                           |
| ø <sup>ø</sup> My Device | 0          |                           |
| Admission Manager        |            |                           |
| 象 Resident Manage        | 6          |                           |
| System Management        |            |                           |
| System Setting           |            |                           |
| System Version           |            |                           |

## Profile

### **Information Setting**

At the top right, click on the profile to open the menu, select "Information".

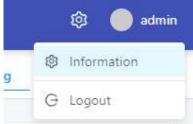

### **Profile Information**

To change the profile information, click on the "Information" tab. To update changes, click on the "Update" button.

| Information Set | Edit Information |  |
|-----------------|------------------|--|
| Information     | * Name:          |  |
| PassWord        | admin            |  |
|                 | * Phone:         |  |
|                 | 67630309         |  |
|                 | * Gender:        |  |
|                 | MALE             |  |
|                 | Address:         |  |
|                 | SG               |  |
|                 | Update           |  |
|                 |                  |  |

### Password Change / Reset

To change the current password, click on the "Password" tab. To update changes, click on the "Update password" button.

| Information Set | Update Password                       |
|-----------------|---------------------------------------|
| Information     | * Current password                    |
| PassWord        | 🗄 Please input the passv              |
|                 | * New password                        |
|                 | A minimum of 6 chara                  |
|                 | * Confirm password                    |
|                 | B Please re-enter your n <sup>™</sup> |
|                 | Update password                       |
|                 |                                       |

To reset the password, please contact the admin of the dashboard or solution provider.

#### <u>Logout</u>

At the top right, click on the profile to open the menu, select "Logout".

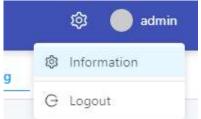